## Recording Audio in the Anechoic Chamber

By Susanne Schötz (comments or suggestions welcome susanne.schotz@med.lu.se)

Turn on the mixing board (the power switch is to the right at the back of the mixer). Make sure that the 'phantom power<sup>1</sup>' is switched on, i.e. the button with  $48V$  at the top left side of the mixer. A green led light indicates that it is on. If you just want to record a single microphone signal also make sure that the solo button at the bottom left of the mixer is switched on (indicated by the green light next to the button).

Turn on the Macintosh (hummac9) in the control room just outside the anechoic chamber and log on with the name (Namn:) humlabuser and the password (Lösenord:) xsw23edc.

Open a finder window (Arkiv>Nytt Finder-fönster). Start the program *Ljud-/MIDI inställningar (Audio/Midi Setup)*: by selecting *Program>Verktygsprogram> Ljud-/MIDI inställningar*, and make sure the settings are like in this figure:

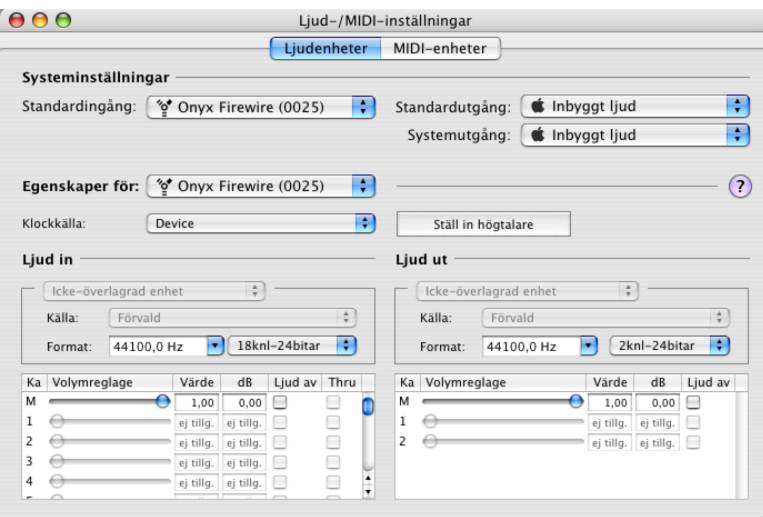

Start the program **Audacity** (either on the desktop, in the dock or by selecting *Program>Audacity*) on the computer (if you get the question "Delete temp files?", click on "nej").

Open the preferences (*Audacity>Preferences…*).

Select *Audio I/O* in the left menu and set the options like in the following picture:

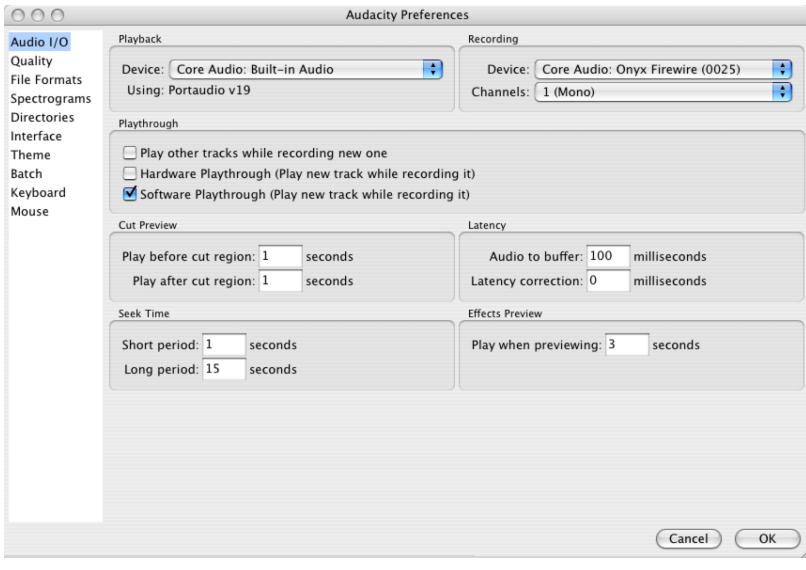

<sup>&</sup>lt;sup>1</sup> The microphone in the anechoic chamber (a Neumann U87) is a condenser microphone, and therefore needs an extra power source, supplied by the phantom power.

Next, select *Quality* in the left menu and make sure the options are the following:

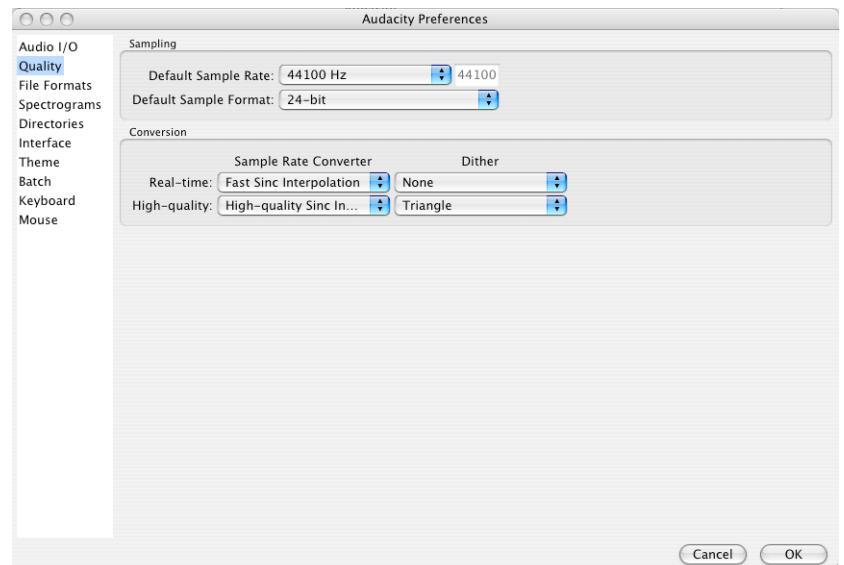

Click OK. Now all the settings are done.

You can start recording by clicking on the red record button. Learn more on how to record and edit sound files in Audacity by reading one or more of the manuals and tutorials available on the web, or follow our tutorial (in Swedish): http://www.sol.lu.se/humlab/education/uploads/audacityguide.pdf

## **Important during the recording:**

- **—** Always use slippers in the anechoic chamber (shoes may contaminate the fabric floor and may also cause unwanted noise during recording)
- **—** The distance between the person you are recording and the microphone should be about 10-20 cm
- **—** Remove the protection cloth from the microphone before recording
- **—** If you want to speak to the person (both of you then must wear headphones) you are recording during the session, just hold down the *talkback* button (right bottom of mixer) and speak into the talk back mic of the mixer. Remember to let go of the button again when you have stopped talking.

## **Saving the recorded sound files**

Select *Audacity>Export As...>WAV*. Important! If you have recorded several tracks, you have to save each track individually, unless you want to save a mix of all files. Click the *solo* button for one track at a time that you want to save and select *Export As >WAV*. You can also select track or a part of a track and select *Export Selection As…* and then select *WAV*. If you are going to use the recording in Eprime, also make sure that the audio quality is 16 bit PCM by clicking on "Options" at the bottom of the export save dialogue window and select the format Format "WAV (Microsoft 16 bit PCM)".

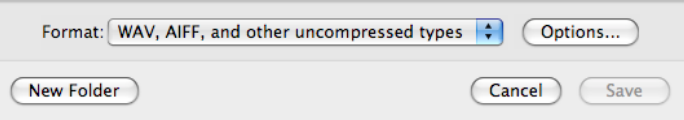

Create a folder on the desktop and save your recordings there. From there you can transfer them to your own USB stick. Please don't forget to delete your files from this computer once you are done.

## **Done recording?**

- **—** Switch off the mixer.
- **—** Put the microphone cover back on and leave the door to the anechoic chamber open.
- **—** There is no power (on/off) switch on the microphone itself, so you don't have to turn it off
- **—** Log out from the computer, and double check that the mixer is switched off.
- **—** Leave everything the same way you want to find it.